# MS Office 2010

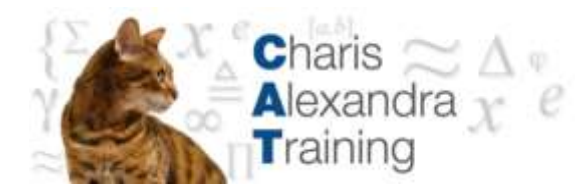

# Word Tabs & Tables

# Manual

[Catraining.co.uk](http://www.catraining.co.uk/)

Tel: 020 7920 9500

## **Table of Contents**

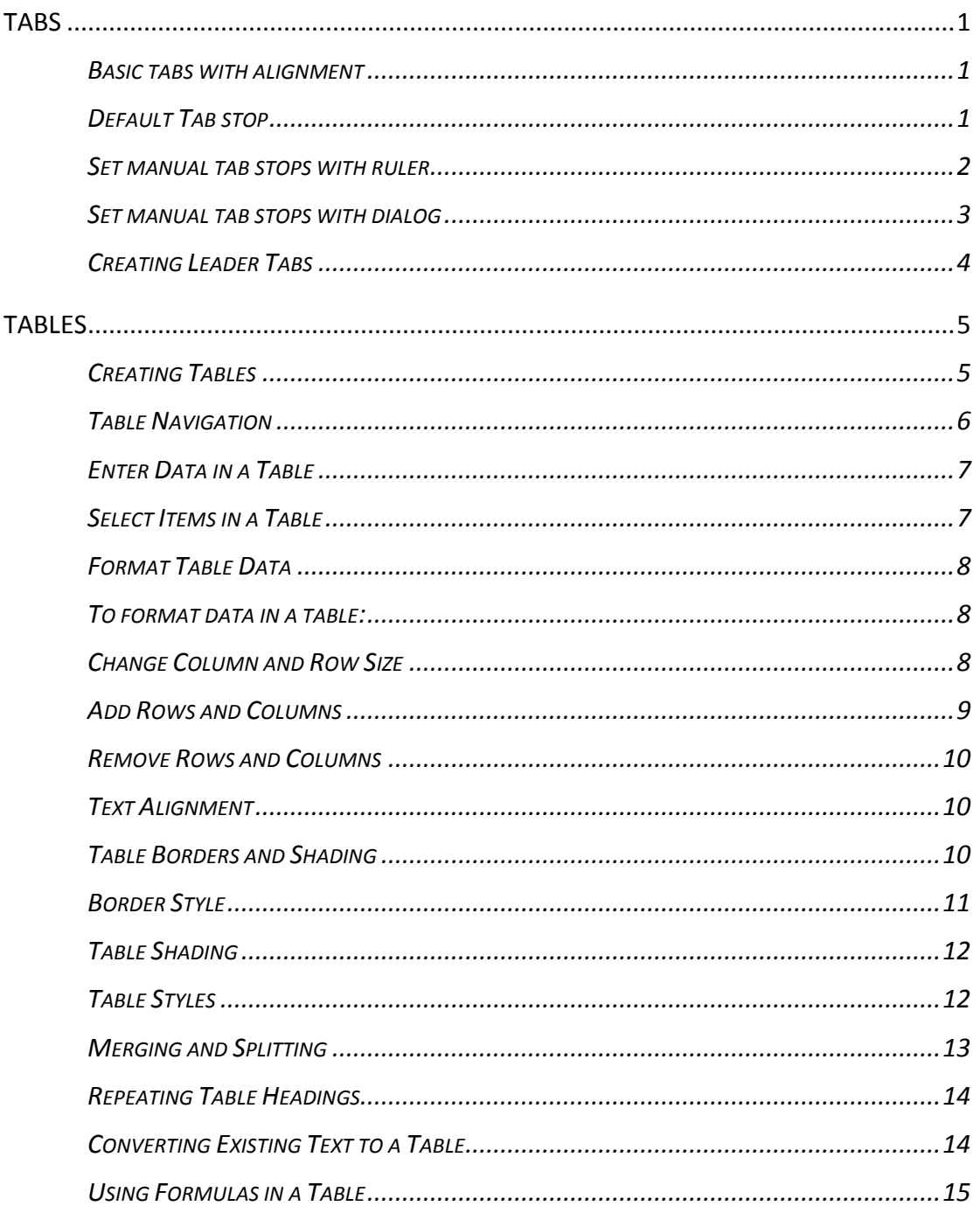

### <span id="page-4-0"></span>**Tabs**

Tabs allow you to create simple tables of data that line up along a particular vertical position. You can also use advanced tab settings to create paper forms for print outs, or basic tables of contents. Generally, these items contain dotted or solid lines for you to sign on or to indicate a page number for a topic - these lines can be generated with leader tabs.

#### <span id="page-4-1"></span>**Basic tabs with alignment**

There are several different kinds of alignments with tabs we will explore some of them here:

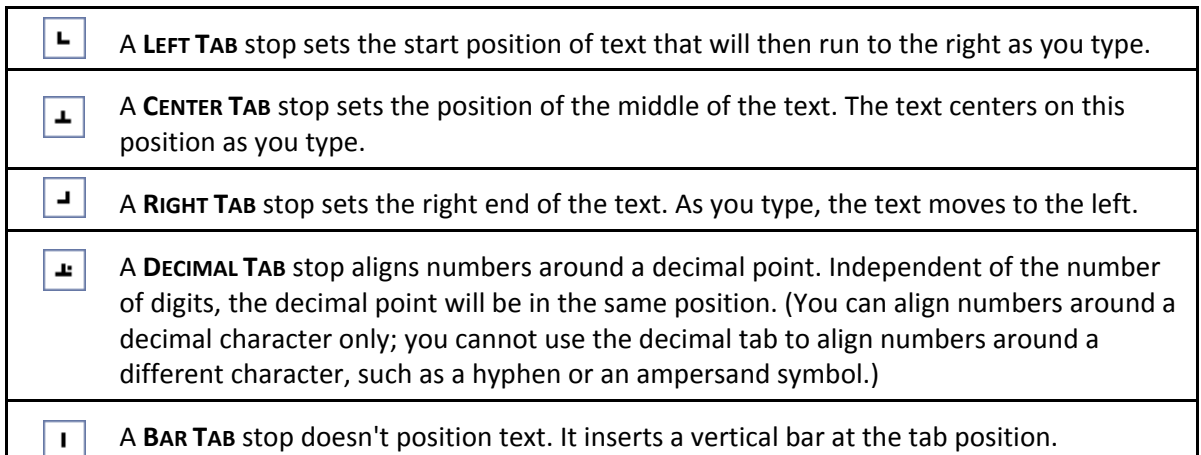

#### <span id="page-4-2"></span>**Default Tab stop**

#### **To change default tab stop**

 On the **PAGE LAYOUT** Ribbon, click the **PARAGRAPH DIALOG BOX LAUNCHER**

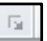

- In the **PARAGRAPH** dialog box, click **TABS**
- In the **DEFAULT TAB STOPS** box, enter the amount of spacing that you want between the default tab stops

*When you press the TAB key, your tab will stop across the page at the distance that you specified.*

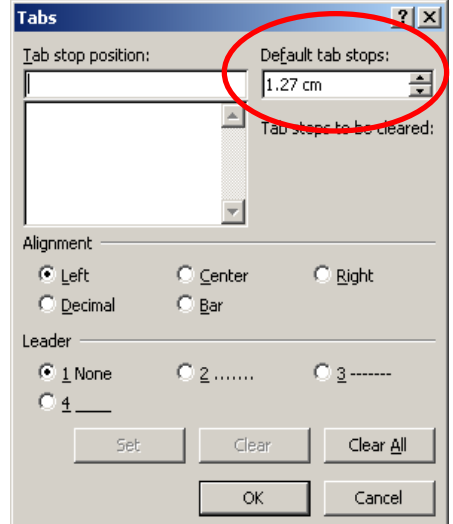

*Figure 1 – The Tabs dialog box*

#### <span id="page-5-0"></span>**Set manual tab stops with ruler**

You might want to use the ruler to set manual tab stops at the left side, middle, and right side of your document. If you don't see the horizontal ruler that runs along the top of the document, click the **RULER** check box on the **VIEW RIBBON**.

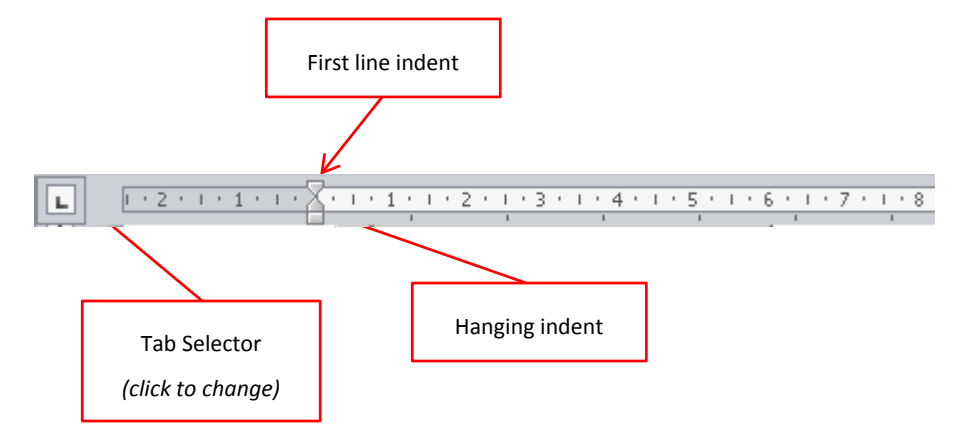

*Figure 2 – setting manual tab stops with the ruler*

You can quickly set tabs by clicking the tab selector at the left end of the ruler until it displays the type of tab that you want and then clicking the ruler at the location you want.

#### **To use the horizontal ruler to set tab stops:**

- By default, there are no tab stops on the ruler when you open a new blank document.
- To set indents click and drag the **FIRST LINE INDENT** to the position on your ruler where you require the first line of your paragraph to be indented to
- **•** Click and drag the **HANGING INDENT** marker to where you want the second and all following lines of a paragraph to begin.
- When you set a **BAR TAB STOP**, a vertical bar line appears where you set the tab stop (you don't need to press the **TAB** key). A bar tab is similar to strikethrough formatting, but it runs vertically through your paragraph at the location of the bar tab stop. Like other types of tabs, you can set a bar tab stop before or after you type the text of your paragraph.
- You can remove a tab stop by dragging it (up or down) off the ruler. When you release the mouse button, the tab stop disappears.
- You can also drag existing tab stops left or right along the ruler to a different position.

*When multiple paragraphs are selected, only the tabs from the first paragraph show on the ruler. If you set manual tab stops, the default tab stops are interrupted by the manual tab stops that you set. Manual tab stops that are set on the ruler override the default tab stop settings.*

<span id="page-6-0"></span>If you want your tab stops at precise positions that you can't get by clicking the ruler, or if you want to insert a specific character (leader) before the tab, you can use the **TABS** dialog box. To display this dialog box, double-click any tab stop on the ruler.

#### **To set manual tab stops**

- On the **PAGE LAYOUT** Ribbon, click the **PARAGRAPH DIALOG BOX LAUNCHER**
- In the **PARAGRAPH** dialog box, click the **TABS** button. The following dialog appears.
- In the **DEFAULT TAB STOPS** box, enter the amount of spacing that you want between the default tab stops.

*When you press the TAB key, your tab will stop across the page at the distance that you specified.*

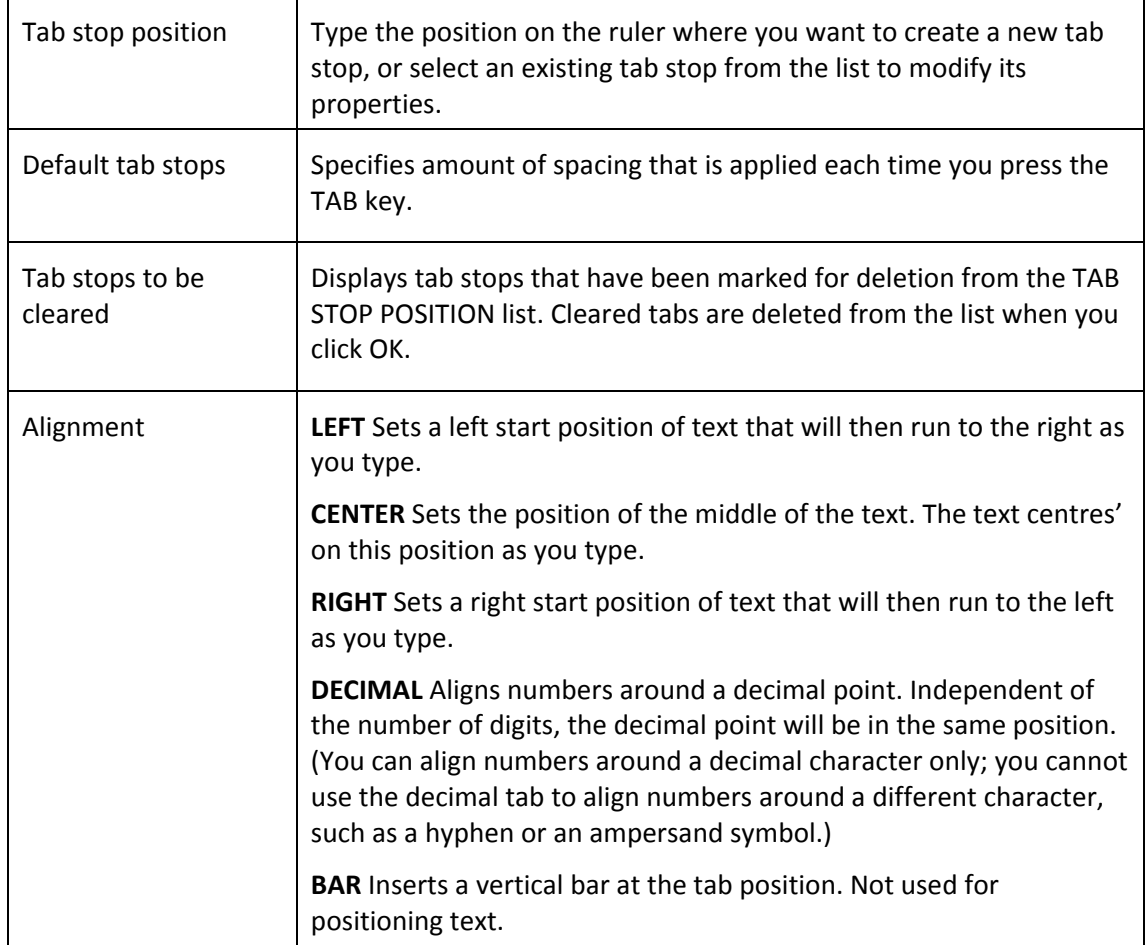

*Figure 3 – Setting Tabs*

#### <span id="page-7-0"></span>**Creating Leader Tabs**

Use this feature to fill the empty space before a tab stop with dotted, dashed or solid lines. This effect is most commonly seen in a table of contents. The right aligned tab for the numbers in the example below has a dotted leader tab:

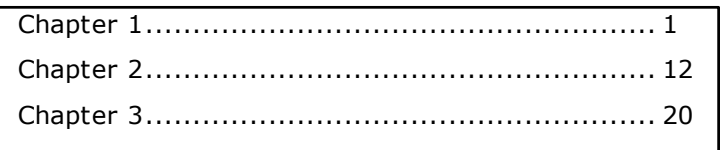

*Figure 4 – example of dot leader tabs*

#### **To create a leader from an existing tab:**

- On the **PAGE LAYOUT** Ribbon, click the **PARAGRAPH** dialog box launcher
- In the **PARAGRAPH** dialog box, click the **TABS** button. The **TABS** dialog appears
- Select the tab stop in the **TAB STOP POSITION:** list
- Choose one of the 4 Leader types
- Click on the **SET** button to save the tab.
- Click on **OK** to return to the document.

*You can also create the Tab from scratch in the Tab dialog box*

#### **To create a new tab and assign a leader:**

- On the **PAGE LAYOUT** Ribbon, click the **PARAGRAPH** dialog box launcher
- In the **PARAGRAPH** dialog box, click the **TABS** button. Type in the new tab position in the **TAB STOP POSITION:** field
- Choose the **ALIGNMENT** and optionally choose the **LEADER** (the default is None)
- Click on the **SET** button to save the tab
- Choose **OK**

*The CLEAR button removes the selected tab, whilst CLEAR ALL removes all the tabs in the selected paragraph(s). Note - tabs are a paragraph format and as such will display differently when you click in different paragraphs*

## **Tables**

<span id="page-8-0"></span>Tables give you the ability to lay information out in columns and rows. An example of a table is shown below:

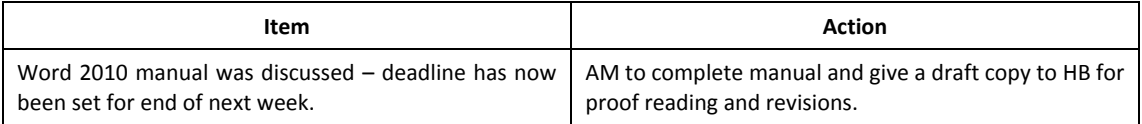

#### **Creating Tables**

<span id="page-8-1"></span>When a table is created, Word will make the table as wide as the current page orientation allows. Therefore, if you know your table is going to be quite wide, you may want to switch to landscape before creating it. Your table is made up of rows and columns. Where the rows and columns intersect to form boxes, Word refers to those as cells.

#### **To create a table:**

Position the cursor where you want to insert the table

Ħ

Table

- Click the table button on the **INSERT** ribbon, **TABLES** group
- Do not click but move your mouse over the grid that appears, to highlight the number of columns and rows that you want your table to have. These will appear in your document and will continually adjust until you have all the rows and columns you need
- Click the mouse the table will appear in your document at the cursor position
- Enter text into your table

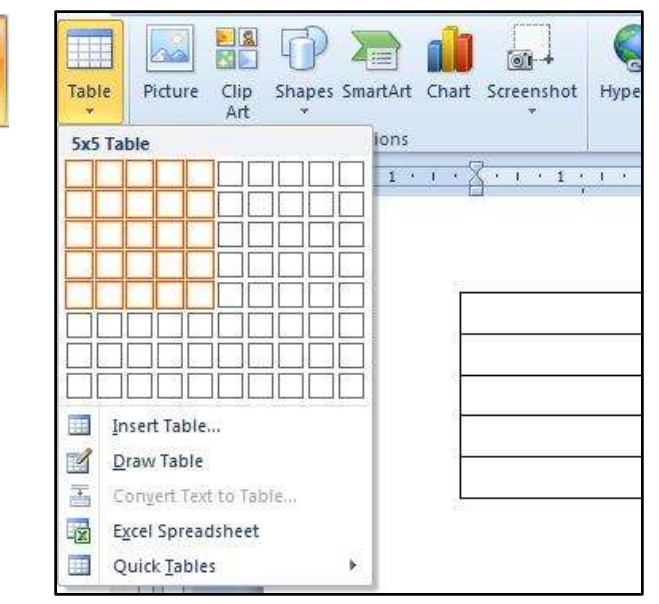

*Figure 5 – using the Table button*

 $\left| \right|$   $\left| \right|$   $\left| \right|$   $\left| \right|$ 

**Insert Table** 

Table size

#### *Or*

- Position the cursor where you want to insert the table.
- Click the **TABLE** button on the **INSERT** ribbon, **TABLES** group and click on **INSERT TABLE** from the menu.
- Under **TABLE SIZE**, select the number of columns and rows.
- Under **AUTOFIT BEHAVIOUR**, choose options to adjust table size.
- If you will use this table size regularly then tick the **REMEMBER DIMENSIONS FOR NEW TABLES** checkbox
- Click **OK** enter text into your table

*You can add new rows by pressing TAB when the cursor is in the last cell if you don't know precisely how many rows your table will need.*

#### **Table Navigation**

<span id="page-9-0"></span>When you are entering data into your table, you can simply click into different cells with your mouse to move your cursor around. This will allow you to enter text into different cells.

However, you may find it faster to move around using the keyboard. The table below outlines some keyboard techniques for moving in a table:

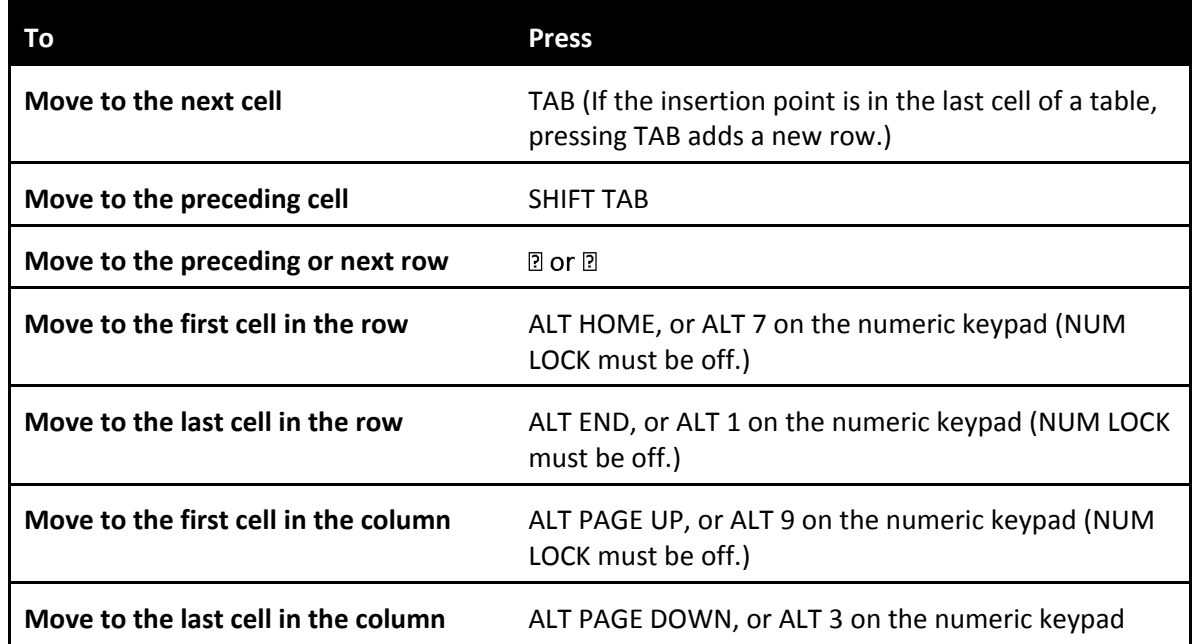

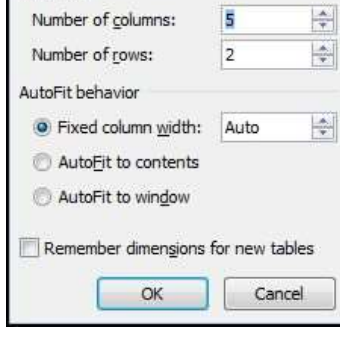

*Figure 6 - insert Table dialog box*

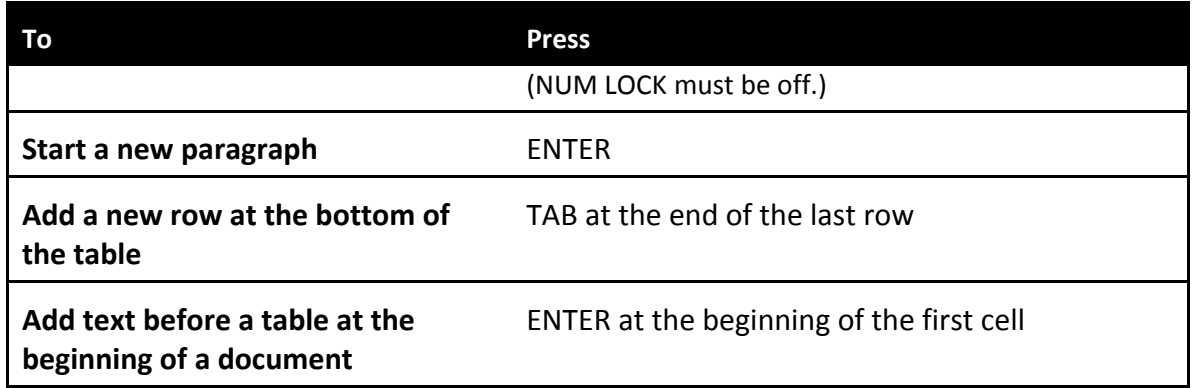

#### **Enter Data in a Table**

<span id="page-10-0"></span>You can enter text into each cell in your table – your text can even run to multiple lines within one cell. Working within a cell is almost like working on a very small page your text will wrap you can insert objects, set indents and numbering and the text can be formatted as usual.

#### **To enter data in a table:**

- Position the cursor in the cell where you want the information, and type it in.
- Press ENTER to start a new paragraph within the same cell or SHIFT ENTER to start a new line.

*Or*

• Press TAB to move to the next cell.

#### **Select Items in a Table**

<span id="page-10-1"></span>The table below outlines some methods for selecting table components:

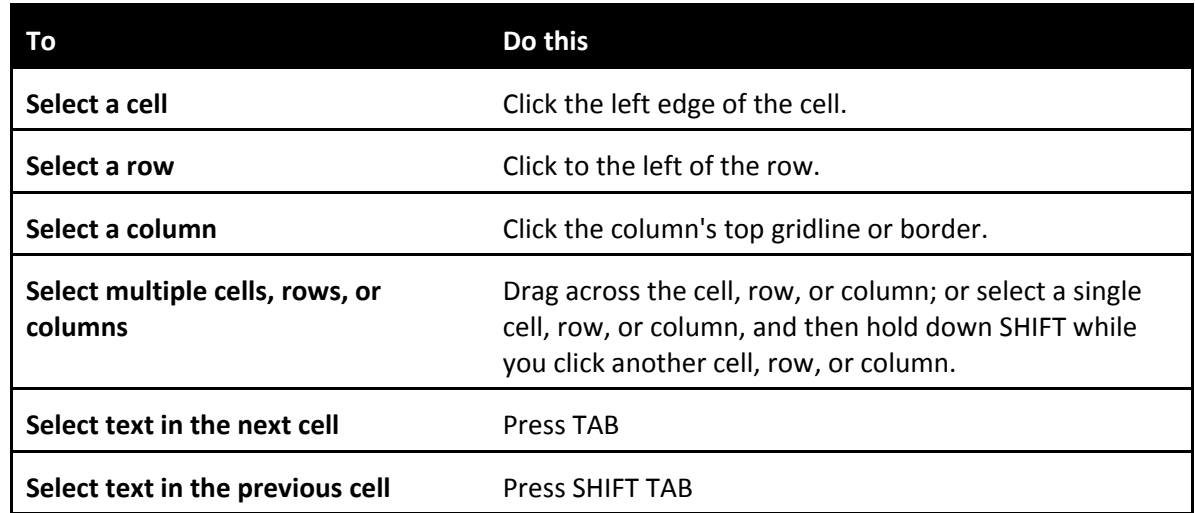

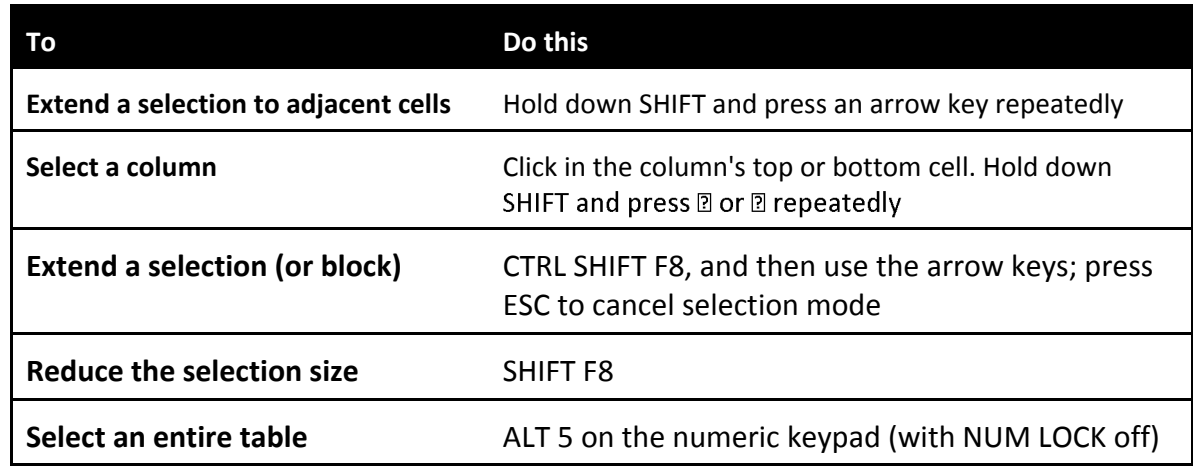

*Or*

 You can also select rows, columns, or the entire table by clicking on the table and then using the SELECT commands from the SELECT button on the LAYOUT ribbon, TABLE group

#### **Format Table Data**

<span id="page-11-0"></span>You can apply the same character and paragraph formats to table data as to standard text.

#### **To format data in a table:**

- Select the data to format.
- <span id="page-11-1"></span>Click the buttons to apply formatting from the HOME ribbon as discussed in earlier sections

*Word treats each cell in a table as a separate document. Be sure if you have used the enter key in a cell and are applying paragraph formatting to select the appropriate paragraphs. This means that when you use alignment options for example, the data lines up between the edges of the CELL according to the selected alignment.*

#### **Change Column and Row Size**

<span id="page-11-2"></span>The initial width of the columns and height of your rows for your table will depend upon the page orientation and how many columns or rows you selected to insert. The standard widths that Word applies can be easily altered.

| 劏         |  |  |  | AutoFit $\begin{array}{ c c c c c }\n\hline\n\end{array}$ Width: 5.27 cm $\begin{array}{ c c c c }\n\hline\n\end{array}$ Distribute Columns |  |  |  |  |
|-----------|--|--|--|----------------------------------------------------------------------------------------------------|--|--|--|--|
| Cell Size |  |  |  |                                                                                                    |  |  |  |  |

*Figure 7 - Cell Size Options*

#### **To change column widths and row height**

- Ensure that nothing in your table is highlighted (click away from any highlighting to remove it)
- Move the mouse over the right edge of the column whose width you want to change – the mouse pointer will change shape *(see below)*
- Click and drag the column edge to make the column wider or narrower as required. A vertical guide appears as soon as you start dragging allowing you to preview the new position of the column edge and its width
- Release the mouse. The column will "jump" to its new width

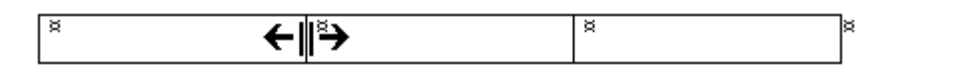

*Or*

 In the **CELL SIZE** group on the layout ribbon enter the row and column sizes you wish for the selected rows

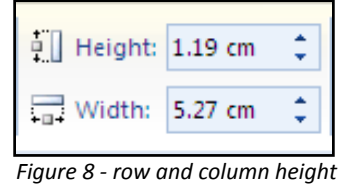

*and width*

#### **Add Rows and Columns**

<span id="page-12-0"></span>A new row can be added to the bottom of a table by pressing the TAB key when the cursor is in the last cell. If you need to, you can choose where new rows and columns should be inserted or deleted from your table and add or remove them accordingly.

#### **To add a row or column:**

- Select the row above or below where you want to insert the new row left or right of where you would want a new column
- Select from the **ROWS & COLUMNS** Group on the **LAYOUT** ribbon where you would want to insert a row or column

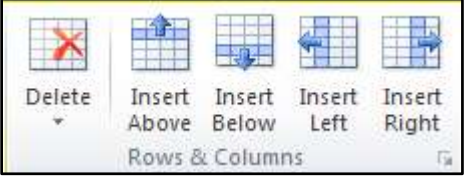

*Figure 9 - adding rows and columns*

A new column or row will appear. Repeat for more.

#### **Remove Rows and Columns**

<span id="page-13-0"></span>You can delete selected rows and columns from your table if they are no longer needed.

#### **To remove rows:**

- Select the cells, rows or columns that you want to delete
- Select the Delete button from the **ROWS & COLUMNS** Group on the **LAYOUT RIBBON.** Choose one of the options.

#### **Text Alignment**

<span id="page-13-1"></span>Because your rows and columns may have different quantities of data in them it may be necessary to align certain textual elements to various parts of the cell. I.E. you may have a one word tile in a tall cell and wish to align it to the very centre of the cell.

#### **To align text**

- Select the cell or cells you wish to align the text for.
- Choose an alignment from the **ALIGNMENT** group on the **LAYOUT** tab.

*If aligning the text does not put your text where you want it you may set the cell margins as you would for a document to line up your text perfectly*

*Or*

- Select **CELL MARGINS** from the **ALIGNMENT** group on the **LAYOUT** tab a dialog will appear.
- Enter required margin sizes for selected cells.
- Click **OK** to apply

#### **Table Borders and Shading**

<span id="page-13-2"></span>When you insert a table, Word automatically borders the outline and all the gridlines within – these will appear on a print out. You may want to change the border style and colour or even remove the borders altogether. You can also shade in parts of your table to emphasise them.

You can decide which borders should appear in parts of the table, or in the table as a whole.

#### **To choose the bordered edges:**

- $\bullet$  Select the cell(s), row(s) or column(s) where you want to change which edges are bordered, or select the whole table.
- Click the drop down arrow on the right of the BORDERS button on the TABLE STYLES group on the DESIGN ribbon.
- From the palette that displays, click the button that displays the required option to control which edges of the selection will have borders and which will not.

#### **Border Style**

<span id="page-14-0"></span>You can change the line style, thickness and colour that Word uses to border the elements that make up your table. We do this in Word 2010 by drawing the border around the cells.

#### **To draw border**

- Click within your table
- Click on the DESIGN ribbon.
- On the DRAW BORDERS group select a line style from the top left box (use drop down arrow) the DRAW TABLE button will be enabled
- Select a thickness for your border from the box beneath using the drop down arrow
- Finally choose a pen colour from the button marked.
- Click on the border of a cell and drag along the border of a cell and release. A border will be applied with your selections.
- Repeat step around cell or table to apply your border formatting

#### **To apply border**

- Select the drop down arrow to the right of the border tool button in the PARAGRAPH group and select BORDERS AND SHADING
- Click on the BORDERS tab and choose the required border style
- Select a thickness or colour for the border
- Select an option from the left on where to apply the border.

*Or*

- Use the buttons on the right hand side of dialog to apply different borders top, bottom, left or right
- Click OK to apply borders to selected cells

#### **Table Shading**

<span id="page-15-0"></span>You can apply shading to tables using an option on the TABLE STYLES group on the DESIGN ribbon.

#### **To apply shading:**

- $\bullet$  Select the cell(s), row(s) or column(s) where you want to apply shading or select the whole table if you want to shade the whole table.
- Click the drop down arrow to the right of the Shading colour button on the **TABLE STYLES** group on the **DESIGN** ribbon to display a list of different colours.
- Click the required colour to apply it to your selection

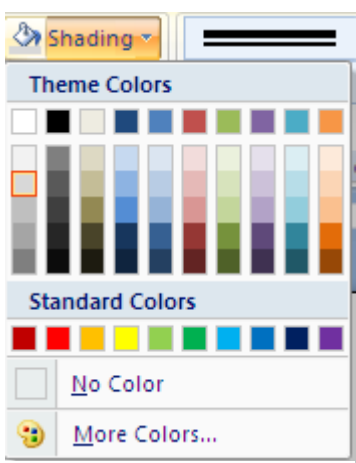

*Figure 10 - Table shading*

*You can remove shading by selecting the items that are shaded, clicking the Shading Colour button and choosing the No colour option*

#### **Table Styles**

<span id="page-15-1"></span>There are many predefined styles available to enable you to create a consistently formatted table quickly and easily that looks professional.

#### **To Apply a Table Style:**

- Click anywhere on the table. The **Design** tab will appear on the Ribbon.
- Select the **Design** tab and locate the **Table Styles**.

|                                              |  | Table Styles |  | w                | Draw Borde       |
|----------------------------------------------|--|--------------|--|------------------|------------------|
|                                              |  |              |  |                  |                  |
| and and<br>ا د ا<br>$\overline{\phantom{a}}$ |  |              |  |                  | Pen Color *      |
| است<br><b>Security</b><br>-                  |  |              |  | <b>H</b> Borders | $\frac{3}{2}$ pt |
| $-1$<br>$\sim$                               |  |              |  | Shading -        |                  |

*Figure 11 - viewing table styles*

- Click the **More** drop-down arrow to see all of the table styles.
- Hover the mouse over the various styles to see a live preview.
- Select the desired style. The table style will appear in the document.

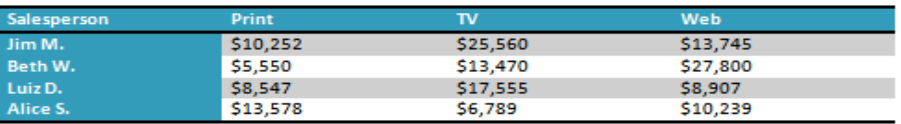

*Figure 12 –after applying a style*

#### **To Change the Table Style Options:**

Once you've chosen a table style, you can turn various options **ON** or **OFF** to change the appearance of the table. There are six options: **Header Row**, **Total Row**, **Banded Rows**, **First Column**, **Last Column**, and **Banded Columns**.

- Click anywhere on the table. The **Design** tab will appear.
- From the **Design** tab, **check** or **uncheck** the desired options in the **Table Style Options** group.

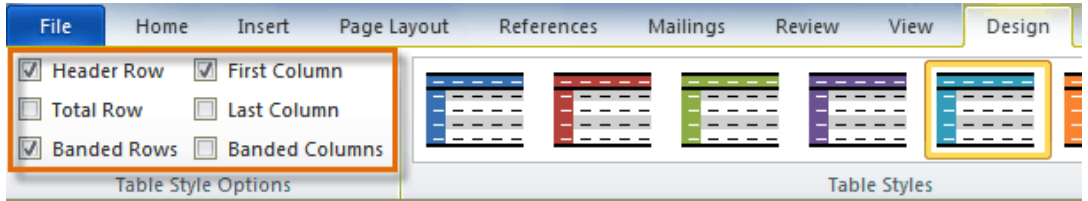

*Figure 13 - Table Style Options*

*Depending on which Table Style you're using, certain Table Style Options may have a somewhat different effect. You may need to experiment to get the exact look you want.*

#### **Merging and Splitting**

<span id="page-16-0"></span>When you have inserted your table there may be times in a number of cells that you would want them as one cell and not several and similarly you may wish for one cell to be split into several. In 2010 this feature is easy to do. Not only can you split cells but you can split a whole table into multiple tables if the need arises

#### **To split cells**

- Select the cell(s) you wish to split
- Go to the **MERGE** group on the **LAYOUT RIBBON** and click the Split Cells button.

#### **To merge cells**

- Select the cells you wish to merge.
- Go to the **MERGE** group on the **LAYOUT RIBBON** and click the **MERGE CELLS** button.

#### **To split Table**

- Click in the row that you wish to be the first row of the split table
- Go to the **MERGE** group on the **LAYOUT RIBBON** and click the **SPLIT TABLE** button
- The table will split above the row your cursor is in

#### **Repeating Table Headings**

<span id="page-17-0"></span>When a table spreads across more than one page, it can be useful to automatically repeat the first row(s) of the table on each page as the first row(s) will often contain headings that apply to the columns of the table. If you choose to repeat table headings, the rows you have chosen will automatically be inserted at the top of each new page the table spreads onto. To edit the heading rows or make formatting changes, you must go back to the top of the table as it is simply an image of the first row(s) on the other table pages.

#### **To repeat table headings:**

- Select the rows that you want to repeat at the top of each page the table prints on.
- Go to the **DATA GROUP** on the **LAYOUT** ribbon and click the **REPEAT HEADER ROWS**  button

*You will only see the repeating headings when you are in Print Layout or Print preview*

#### <span id="page-17-1"></span>**Converting Existing Text to a Table**

#### **How to Convert Existing Text to a Table:**

- Select the text you wish to convert
- Select the **INSERT** tab
- Click the **TABLE** command
- Select **CONVERT TEXT TO TABLE** from the menu

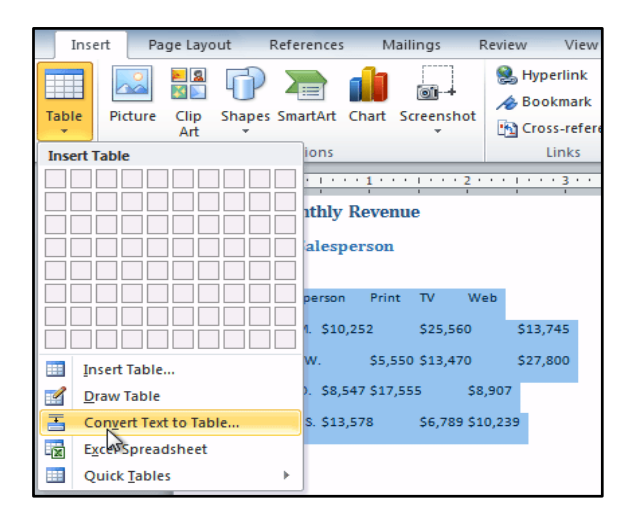

*Figure 14 - Convert text to table*

 Choose one of the options in the **Separate text at:** section. This is how Word knows what text to put in each column

Click **OK**. The text appears in a table

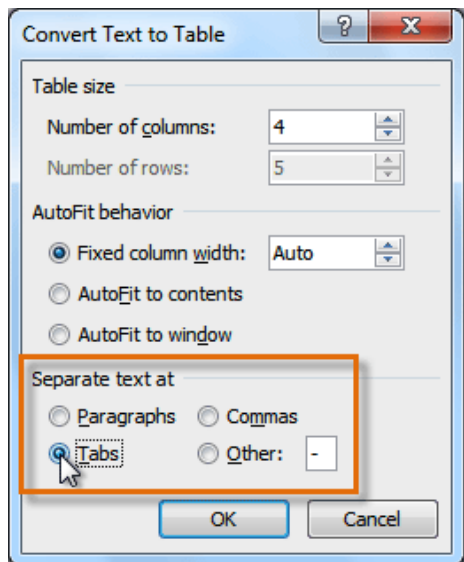

*Figure 15 - separate text at group*

| Salesperson        | Print    | TV       | Web      |
|--------------------|----------|----------|----------|
| Jim M.             | \$10.252 | \$25,560 | \$13,745 |
| Beth W.            | \$5,550  | \$13,470 | \$27.800 |
| Luiz <sub>D.</sub> | \$8,547  | \$17,555 | \$8,907  |
| Alice S.           | \$13,578 | \$6,789  | \$10,239 |

*Figure 16 – the converted table*

#### **Using Formulas in a Table**

<span id="page-18-0"></span>You can use formulas in Word tables to perform basic calculations. However you must remember to refresh the table if you make any changes.

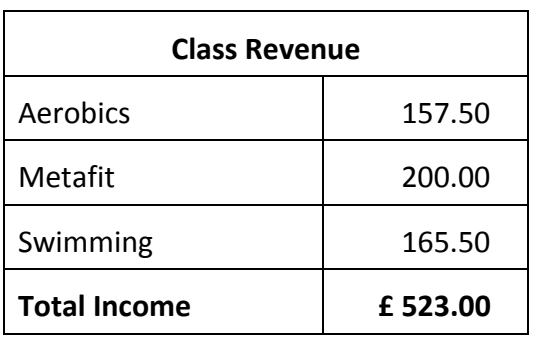

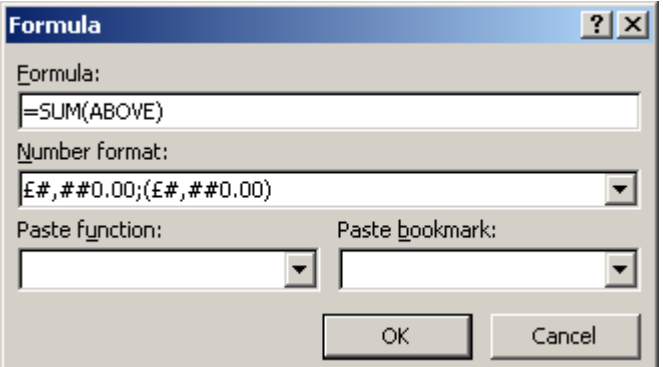

*Figure 17 - Formula dialog box*

#### **Inserting a Formula into a table**

- Place your cursor in the cell where you require a formula
- From the **Layout** ribbon under **Table Tools** click the **Formulas**  button

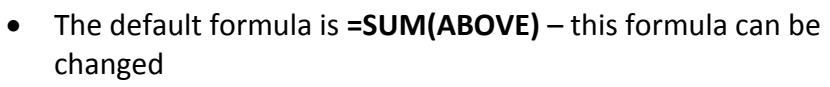

- Under **Number Format** select how you wish your answer to be displayed
- Click on **OK** to insert the formula

*If you change any of the numbers in your table to Refresh the formula place your cursor in the cell that contains the formula and press F9*

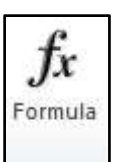